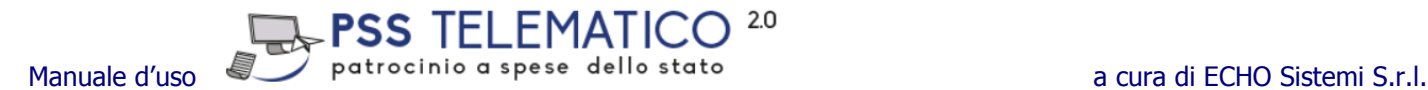

# **Manuale d'uso**

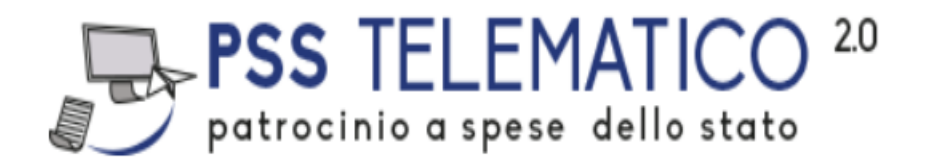

# **(www.psstelematico.it)**

# **Ruolo - AVVOCATO**

ECHO Sistemi S.r.l. Uffici: Via Misterbianco, 19 – 96100 Siracusa

Info commerciali **0931 753 000**

Numerazione Assistenza Tecnica on demand **0931 753 000** Email: <servizioclienti@psstelematico.it>

Versione del 16 dicembre 2021

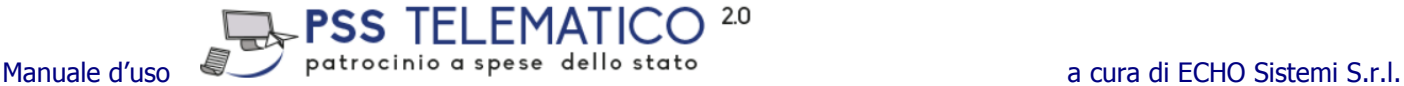

Prefazione

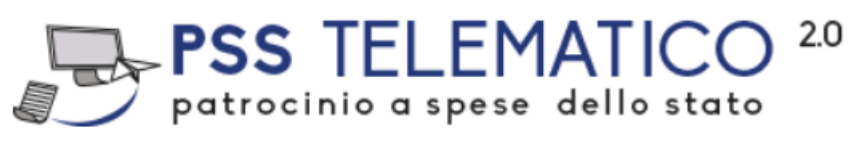

é un servizio fornito da [Echo Sistemi s.r.l.](http://www.echosistemi.it/)

Questa guida fornisce le informazioni per comprendere il funzionamento del sistema "Web-based" per la gestione telematica dell'iter procedurale a carico dell'Ordine degli Avvocati per l'evasione delle istanze di accesso per il patrocinio a spese dello Stato (gratuito patrocinio).

Il prodotto è in grado di sostituire l'attuale iter procedurale a carico dell'Ordine degli Avvocati, basato sulla produzione di documenti cartacei, con l'equivalente gestione documentale in formato digitale, ovvero attraverso documenti informatici "autentici" firmati digitalmente.

Il sistema permette agli Avvocati e agli impiegati amministrativi dell'Ordine di istruire telematicamente le istanze, contestualmente consente agli avvocati facenti parte del Consiglio dell'Ordine di eseguire i controlli previsti dalla normativa sulle istanze, fino all'evasione delle stesse unitamente al successivo inoltro agli uffici di competenza.

Vi Ringraziamo per la fiducia accordata al nostro staff e auguriamo Buon Lavoro.

Dr. Gianpaolo Vasques **Echo Sistemi s.r.l.**

# Indice

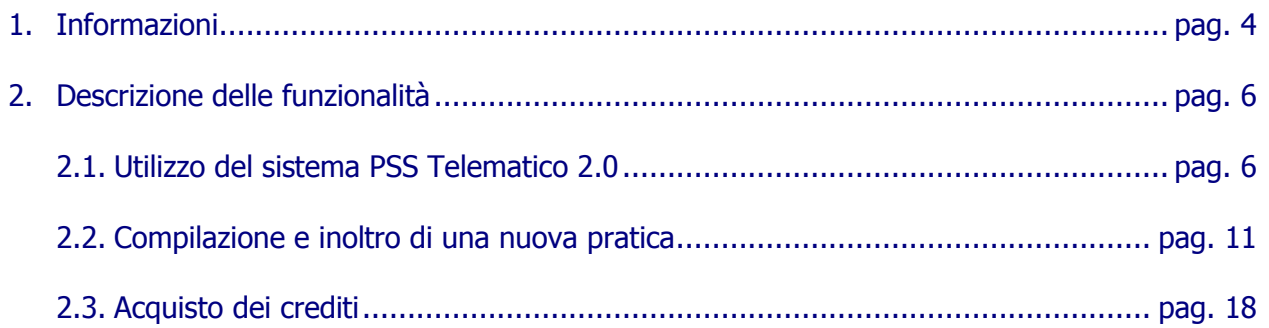

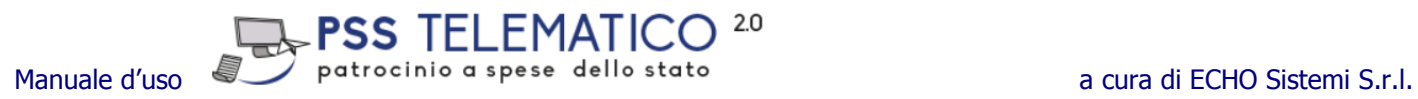

# **1. Cos' è il sistema PSS Telematico 2.0**

Il sistema GPT, acronimo di Gratuito Patrocinio Telematico, è un sistema documentale telematico interattivo, utilizzabile in modalità cloud computing, che, nel pieno rispetto della normativa, assiste le segreterie dell'Ordine degli Avvocati per la gestione dell'iter procedurale nel ricevimento, approvazione ed inoltro dell'istanza di accesso al patrocinio a spese dello Stato nei confronti degli uffici competenti.

Il Sistema consente l'interazione tra Avvocato, Consigliere relatore, Adunanza del Consiglio e funzionari di segreteria secondo la logica di seguito riportata:

- Avvocato: tramite le proprie credenziali, istruisce nuove istanze e verifica lo stato di avanzamento lavori delle istanze già istruite.
- Consigliere relatore: verifica la correttezza delle istanze inoltrate dagli avvocati.
- Adunanza del Consiglio: ispeziona le istanze e delibera l'ammissione o il rigetto, trasformando il loro stato in "AMMESSA", "RIGETTATA" o "INAMMISSIBILE"; provvede a generare i plichi (in formato cartaceo o telematico) per l'invio agli uffici competenti.
- Funzionario di segreteria dell'Ordine: nella qualità di ruolo operativo all'interno della segreteria dell'Ordine, può consultare l'archivio delle istanze, verificare lo stato delle stesse e produrre copie per gli usi consentiti dalla legge.

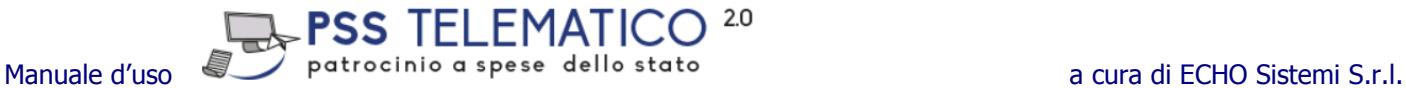

### Di seguito una rappresentazione del flusso di interscambio informazioni attraverso i ruoli sopra elencati.

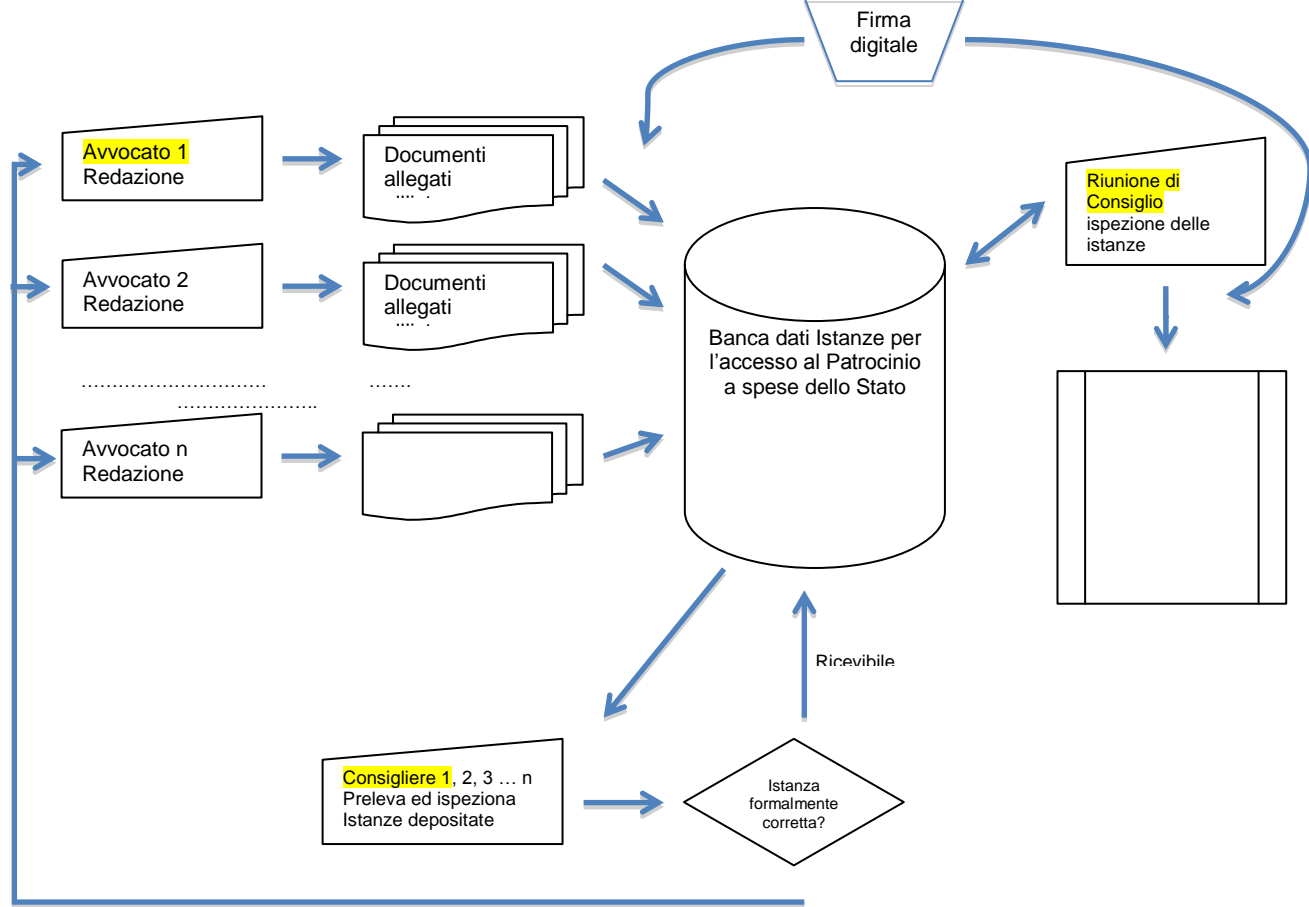

NON RICEVIBILE Invio richiesta di correzione RICEVIBILE

# **2. Descrizione delle funzionalità**

Il seguente capitolo illustra l'operatività del sistema, descrivendo la procedura "passo-passo" per il ruolo "AVVOCATO".

# **2.1 Utilizzo del sistema PSS 2.0 (Patrocinio a Spese dello Stato Telematico 2.0)**

Per accedere al sistema:

- connettersi al sito [www.psstelematico.it](http://www.psstelematico.it/) ;
- inserire la denominazione dell'Ordine di pertinenza (fig.2);
- Primo accesso:
	- o L'Avvocato, appartenete all'Ordine che gestisce la piattaforma, dovrà inserire il proprio codice fiscale, scritto in minuscolo quale username, dopo di che dovrà cliccare sul pulsante "Recupera password". Il sistema, in risposta, invierà una password provvisoria all'indirizzo di posta certificata. L'Avvocato dovrà reinserire il proprio codice fiscale sempre in minuscolo come username e digitare la password ricevuta nell'apposito campo e seguire le operazioni di registrazione.
	- o Gli Avvocati di fuori foro, al contrario, dovranno cliccare sul pulsante "Registrati" e seguire la procedura indicata dal sistema al termine della quale riceveranno la password di accesso.

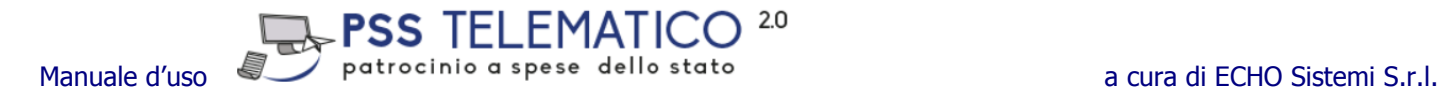

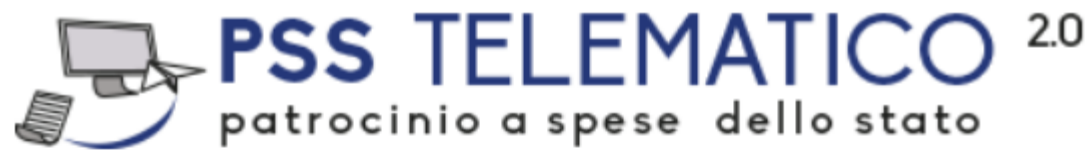

Sistema di gestione delle pratiche on-line

Ordine degli Avvocati di **TEST4** 

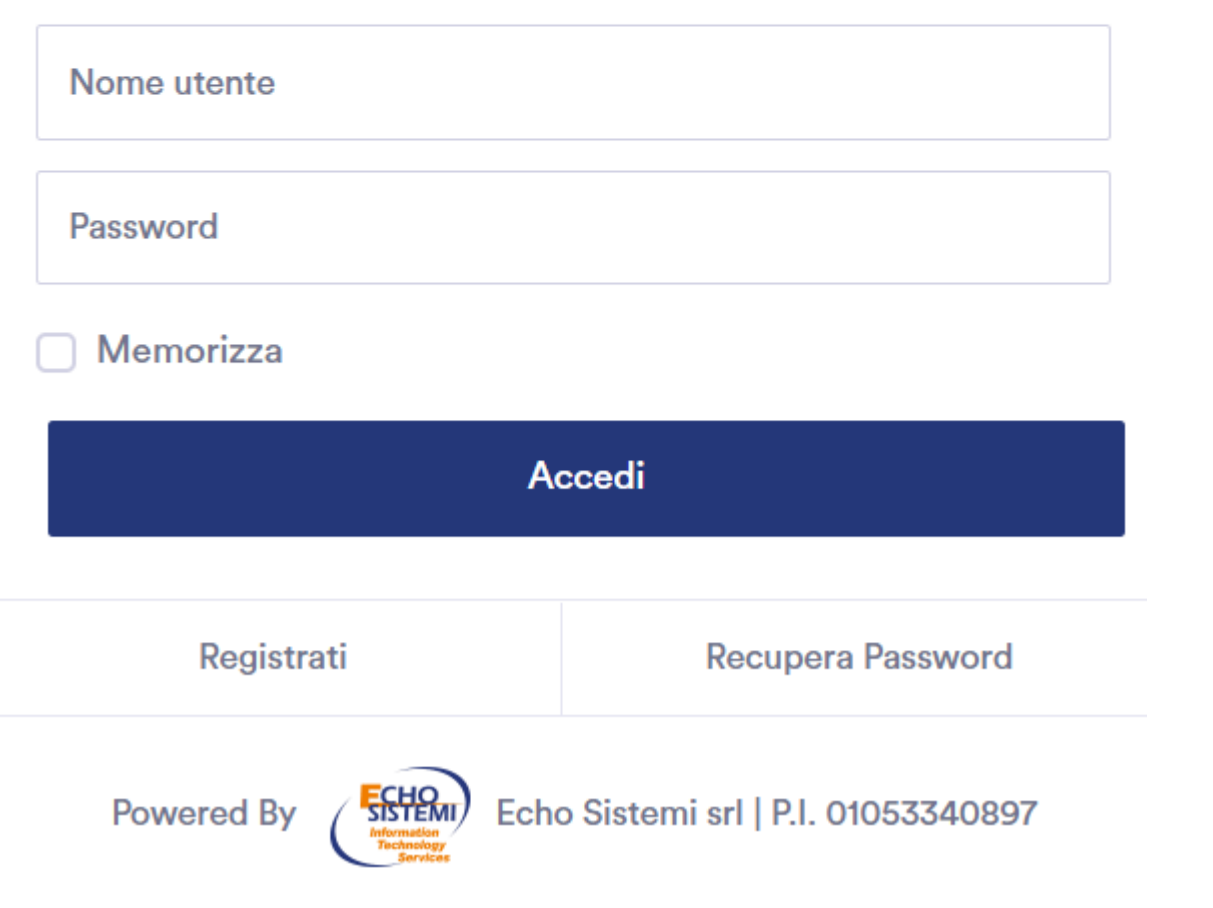

fig. 2

# $\epsilon$  PSS TELEMATICO<sup>20</sup>

Manuale d'uso  $\sqrt{2}$  patrocinio a spese dello stato a cura di ECHO Sistemi S.r.l. All'interno della propria area di lavoro (fig.4), l'Avvocato potrà, tramite l'ausilio del menu sulla barra laterale sinistra utilizzare la consolle dedicata al "PSS Telematico 2.0". Le funzionalità del sistema consentono le seguenti attività:

> **Nominativo dell'Avvocato:** verifica / variazione dati anagrafici e password cliccando sull'omino in alto a destra;

**Scrivania:** consultare l'area messaggi inerenti comunicazioni in riferimento ai fascicoli in gestione con i Relatori e la segreteria dell'Ordine.

**Nuova Pratica:** inserire una nuova pratica.

**Elenco Pratiche:** consultare l'elenco delle pratiche di Gratuito Patrocinio ed il loro stato di avanzamento.

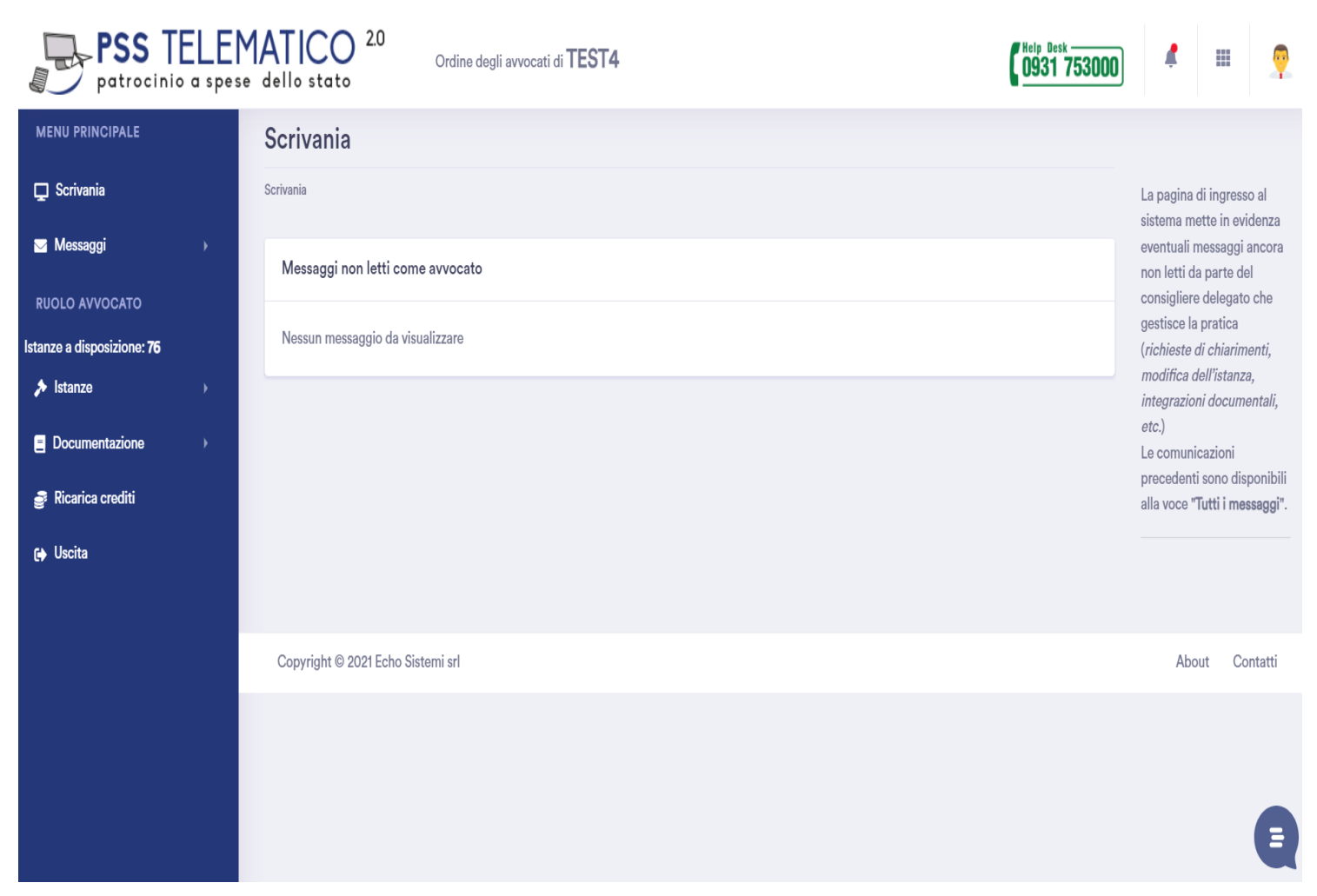

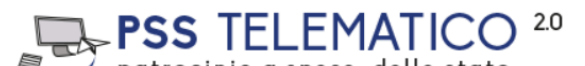

Manuale d'uso a patrocinio a spese dello stato a cura di ECHO Sistemi S.r.l.

## **Nominativo dell'Avvocato**

Eseguendo un click in corrispondenza del proprio nominativo, il sistema consente la variazione del proprio profilo, come riportato in fig.5.

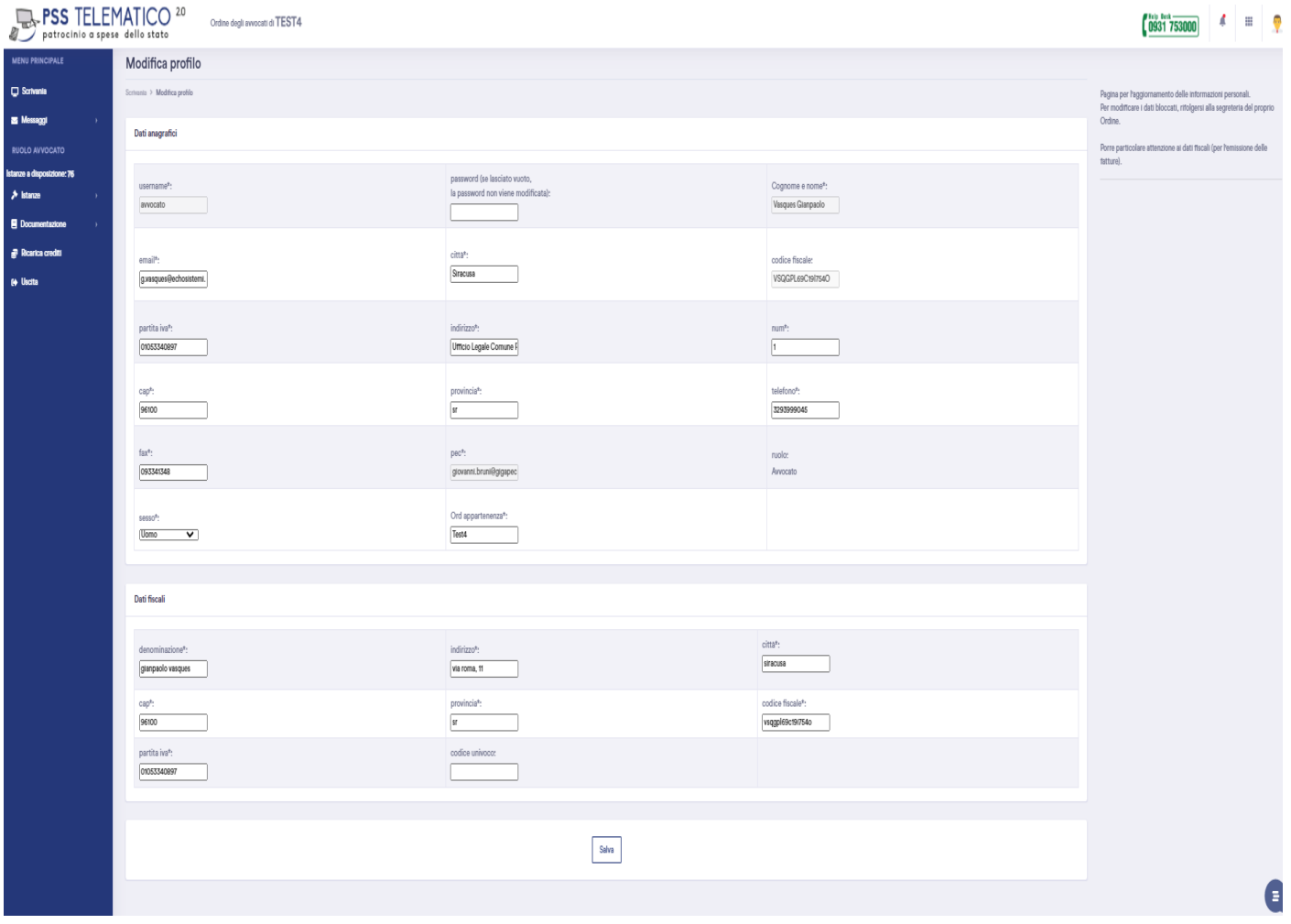

#### **Scrivania**

La scrivania è un'area dedicata alle comunicazioni tra l'Avvocato ed i Consiglieri Relatori, con l'incarico di accertare la correttezza in riferimento al contenuto delle pratiche. In quest'area l'Avvocato troverà eventuali comunicazioni in merito a richieste di variazione o integrazione dati riguardo le pratiche inserite. (fig.6) Sarà possibile operare attraverso l'utilizzo delle funzioni riportate lateralmente in corrispondenza di ogni pratica per la quale sia stato scritto un messaggio, attraverso i seguenti tasti funzione:

 $2.0$ 

**PSS TELEMATICO** 

- Messaggi non letti:
- Scrivi;
- Tutti i messaggi.

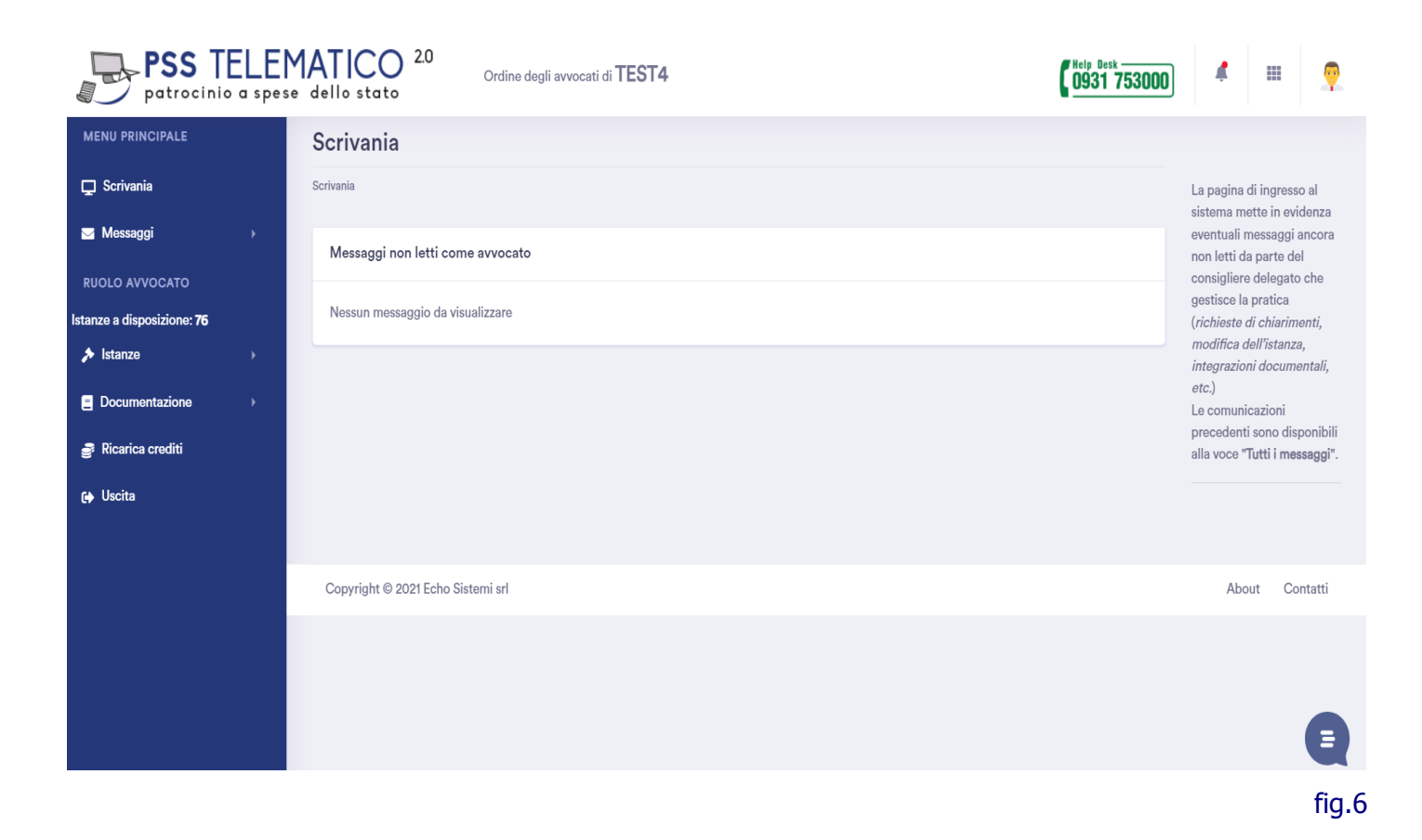

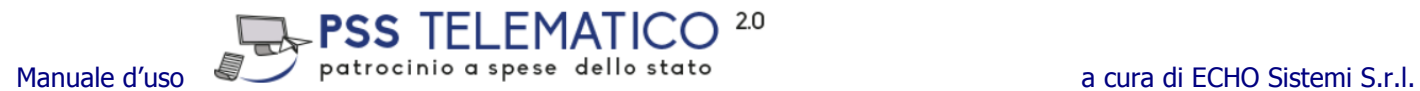

# **2.2 Compilazione e inoltro di una nuova pratica**

### **Nuova Pratica – Inserimento dati di una nuova istanza**

L'inserimento di una nuova istanza è organizzato in quattro fasi lavorative:

- 1 di 4 Compilazione del modulo;
- 2 di 4 Inserimento Allegati;
- 3 di 4 Validazione (acquisizione da scanner dell'Istanza firmata in modo autografo e firma digitale);
- $-4$  di  $4$  Invio (inoltro)

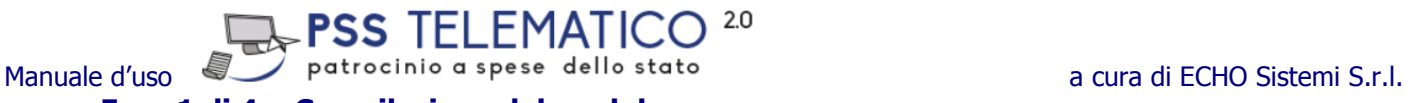

**Fase 1 di 4 – Compilazione del modulo**

Avuto accesso all'area, per generare una nuova richiesta di accesso al gratuito patrocinio, digitare i contenuti dei campi (caselle) evidenziati in giallo (fig. 7):

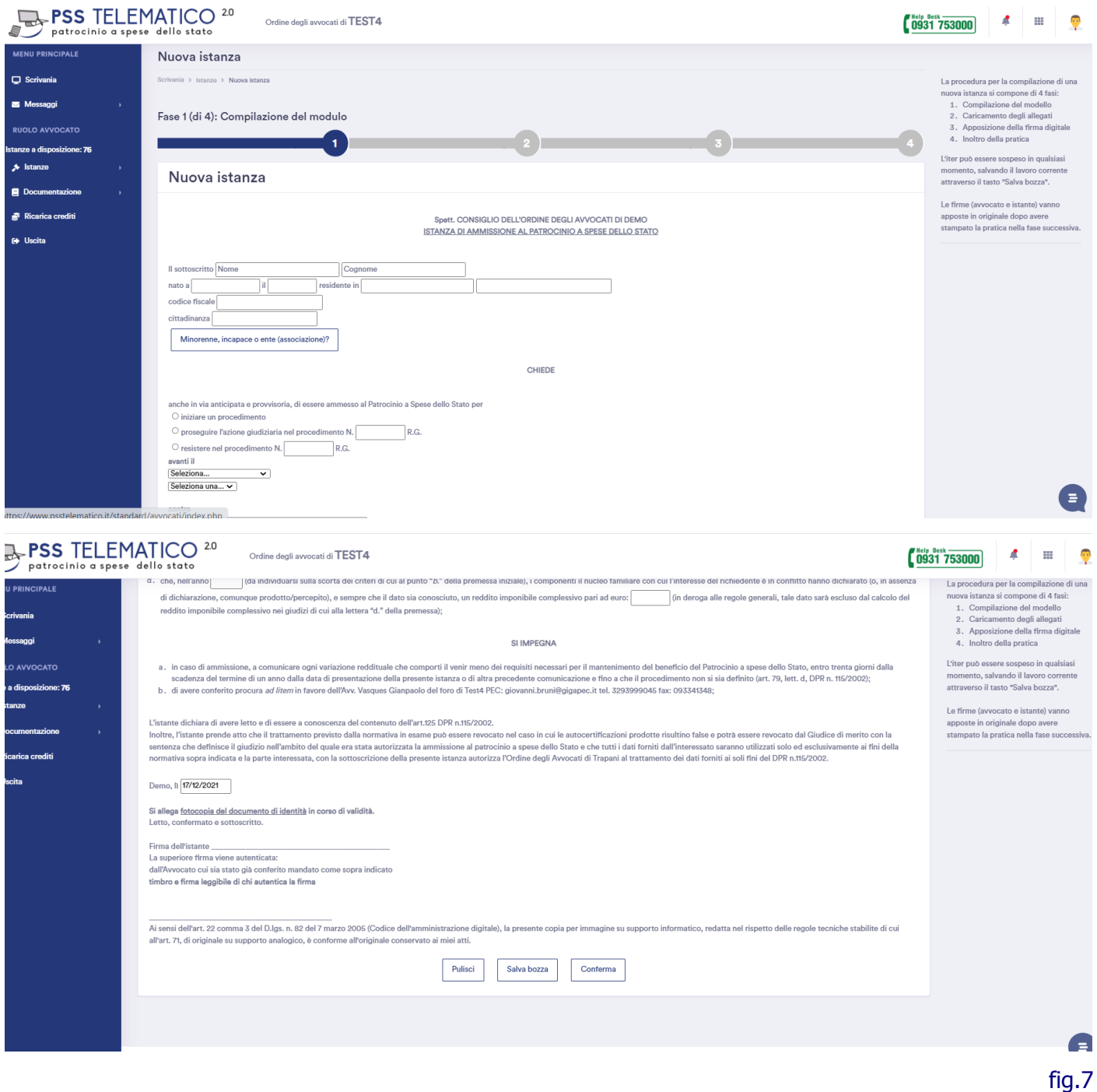

Nella parte bassa della videata sarà possibile accedere alle seguenti funzioni di sistema:

**"Pulisci":** il sistema svuota il contenuto di tutti i campi.

**<sup>&</sup>quot;Salva bozza":** il sistema memorizza il lavoro svolto, senza che venga eseguito alcun tipo di controllo sulla congruità dei contenuti.

 $2.0$ **TELEMATICO** PSS

Manuale d'uso a patrocinio a spese dello stato a cura di ECHO Sistemi S.r.l. **"Conferma":** il sistema memorizza il lavoro svolto, esegue il controllo sulla congruità dei contenuti e consente l'accesso alla fase successiva per l'inserimento degli allegati.

#### **Fase 2 di 4 – Allegati**

In quest'area è necessario aggiungere gli allegati obbligatori e facoltativi all'istanza già generata in modo automatico dal sistema; gli allegati devono essere preventivamente acquisiti a mezzo scanner in formato PDF. La dimensione massima di ogni allegato non potrà in alcun modo superare le dimensioni stabilite dal sistema; salvo indicazioni particolari da parte dell'Ordine, la dimensione è di 1 Mbyte. (fig.8)

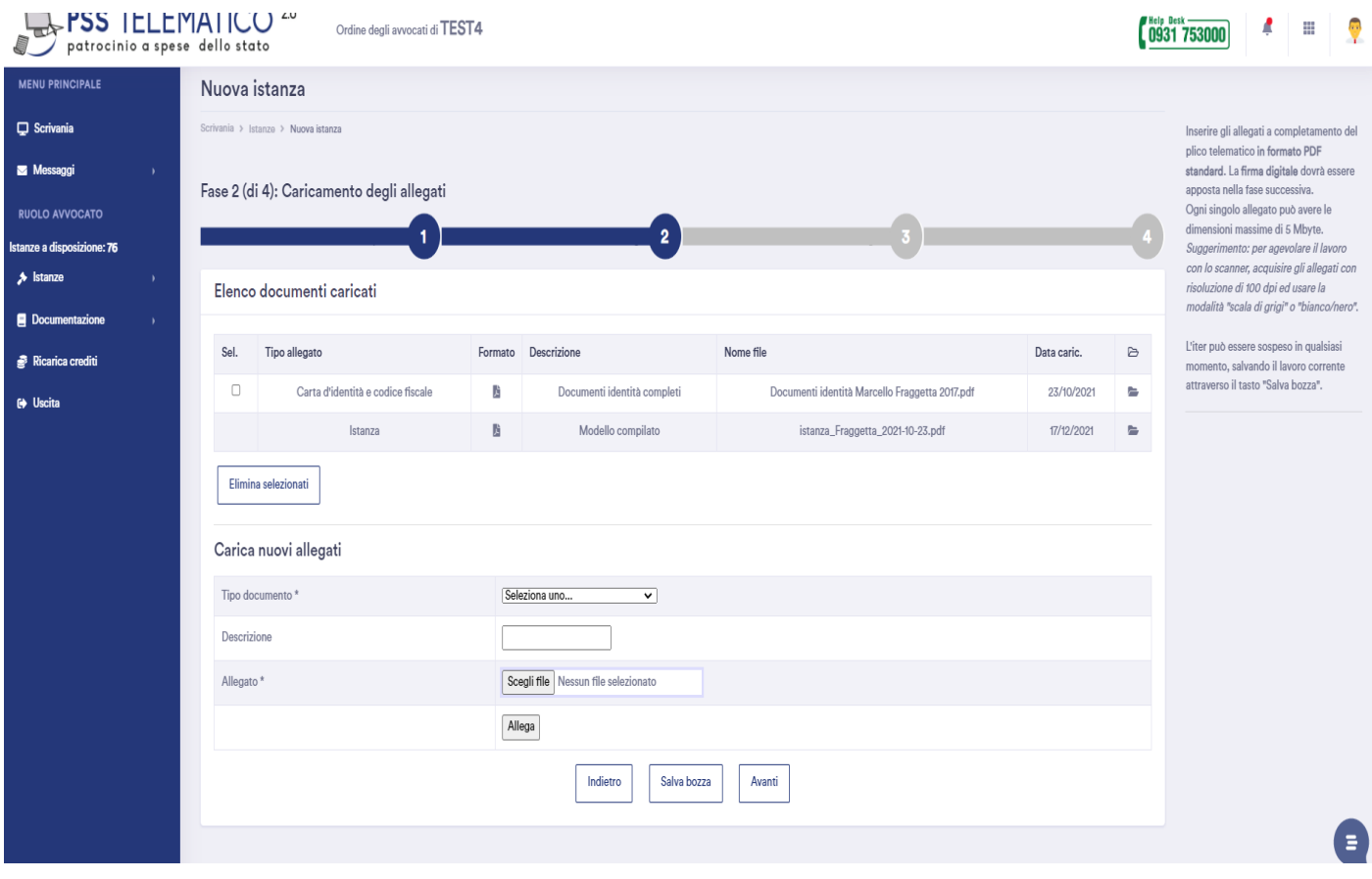

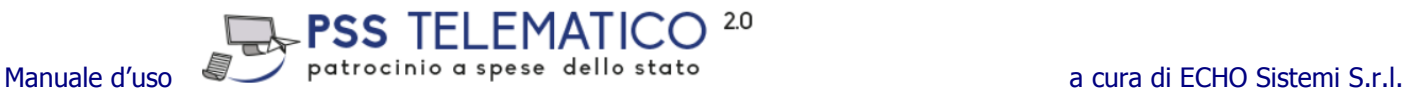

Per eseguire il caricamento dei documenti "upload" procedere come segue:

- a) selezionare la tipologia di documento, se non individuabile dall'elenco, selezionare "generico" e digitare la descrizione.
- b) Inserire la descrizione facoltativa.
- c) Premere il pulsante "sfoglia" ed individuare il file da allegare.
- d) Fare click sul tasto allega per completare l'inserimento dell'allegato.

Proseguire aggiungendo ogni altro allegato obbligatorio o facoltativo per il completamento del fascicolo.

In qualsiasi momento sarà possibile, tramite la barra pulsanti in basso, memorizzare l'attività svolta (salva bozza), tornare indietro alla compilazione del modulo (indietro) o proseguire con la terza fase di inserimento del fascicolo (avanti).

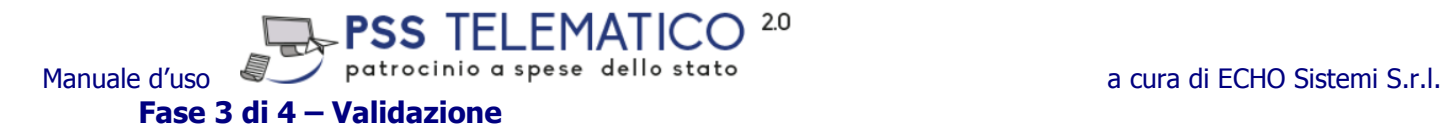

In quest'area è necessario dare validità legale alla pratica.

La procedura prevede che si debba seguire l'iter riportato:

- a) stampare l'istanza compilata dal sistema;
- b) farla firmare in modo autografo al richiedente;
- c) apporre da parte dell'avvocato la firma autografa quale autentica della firma del richiedente;
- d) acquisire l'istanza a mezzo scanner;
- e) firmare l'istanza acquisita con il dispositivo di firma digitale, trasformandola in formato PADES;
- f) inserire l'istanza firmata digitalmente nel fascicolo digitale tramite i tasti riportati in basso "scegli file" ed "allega" (fig.9).
- g) procedere con il deposito dell'istanza con il tasto "inoltra"

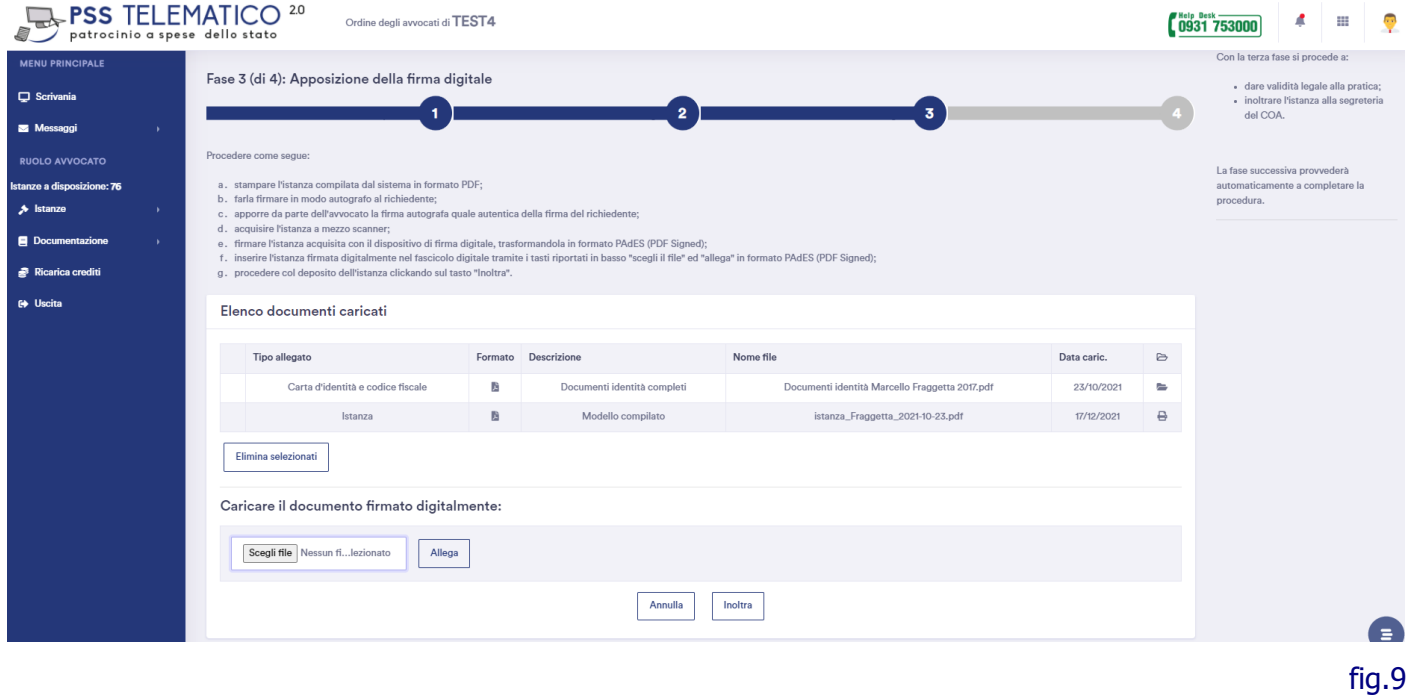

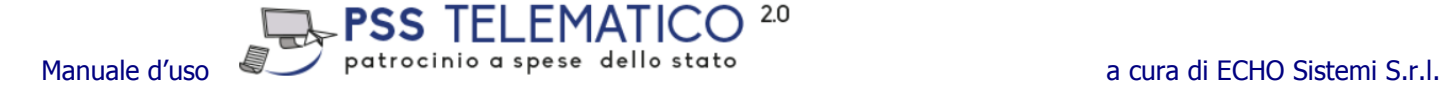

Firmata l'istanza nel formato PADES il sistema genera il rapporto di verifica come di seguito.

# Rapporto di verifica

# **Descrizione**

Il file istanza verdi 2021-12-17.pdf signed.pdf è un documento elettronico di tipo file PDF firmato. Questo rapporto di verifica è stato generato in data Fri Dec 17 09:55:33 CET 2021.

## **Sintesi**

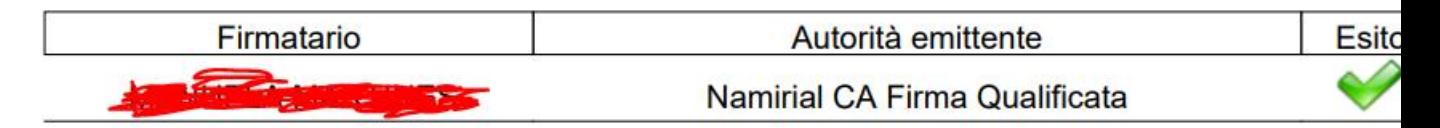

# **Dettagli**

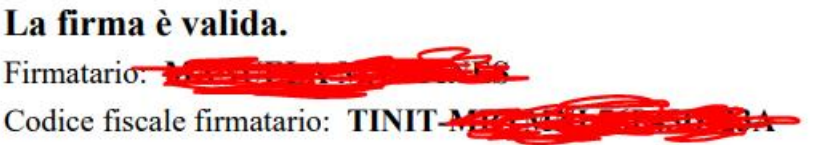

# Il certificato è attendibile

Algoritmo: SHA256withRSA

Periodo di validità dal Fri Mar 20 09:34:00 CET 2020 al Mon May 08 00:00:00 CEST 2023 Data di verifica: Fri Dec 17 09:55:33 CET 2021

## **Fase 4 di 4 – Invio**

I pulsanti in basso "Annulla" ed "Inoltra" (fig.10) permettono rispettivamente di tornare alla fase 2 di 4 o di inoltrare la pratica (alla segreteria dell'Ordine).

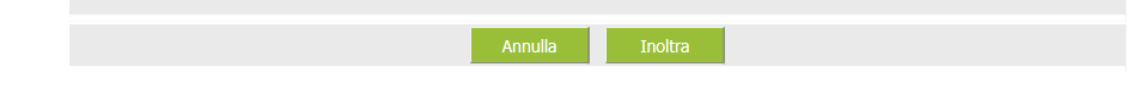

#### $2.0$ S TEI EMATI Manuale d'uso  $\mathbb{R}$  patrocinio a spese dello stato a cura di ECHO Sistemi S.r.l.

**Elenco Pratiche (e stato di avanzamento)**

Tramite la funzione "Elenco Pratiche", l'avvocato potrà consultare in tempo reale lo stato di avanzamento di tutte le proprie pratiche. Per ogni pratica, in funzione dello stato di avanzamento, l'avvocato potrà intervenire come riportato nei pulsanti rappresentati graficamente in corrispondenza della pratica stessa.

L'operatività consentita all'avvocato per ogni singola istanza si differenzia in funzione dello stato di avanzamento della stessa. La barra funzioni dell'istanza conterrà solo le "funzioni" consentite in considerazione della "stato" della stessa, come indicato nella tabella di seguito riportata e rappresentato graficamente.

Per indicare la presenza di messaggi all'interno della pratica, la descrizione della colonna "Stato" viene riportata di colore Rosso, come in fig.11:

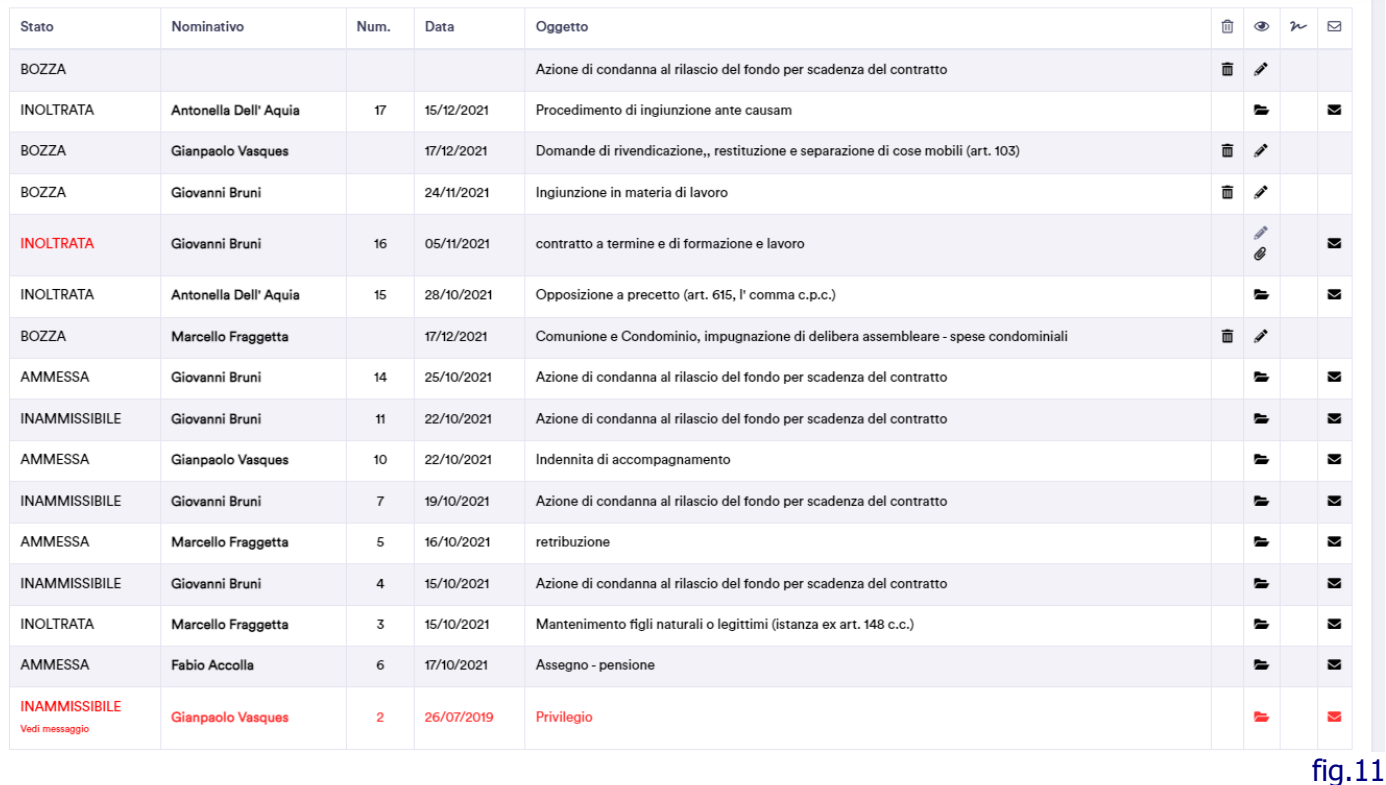

#### **2.3 Acquisto di crediti (ove previsto dall'Ordine)**

 $2.0$ 

#### **A cosa serve**

Per emettere un'istanza è necessario che vi sia almeno un credito disponibile (uno per istanza).

PSS TELEMATIO

#### **Come si acquistano i crediti**

- Entrare nell'apposita sezione dal menu a sinistra, cliccando sulla voce "Ricarica crediti"
- Selezionare il numero dei crediti desiderati
- Selezionare il metodo di pagamento
- Fare click su "Procedi" (fig.13)

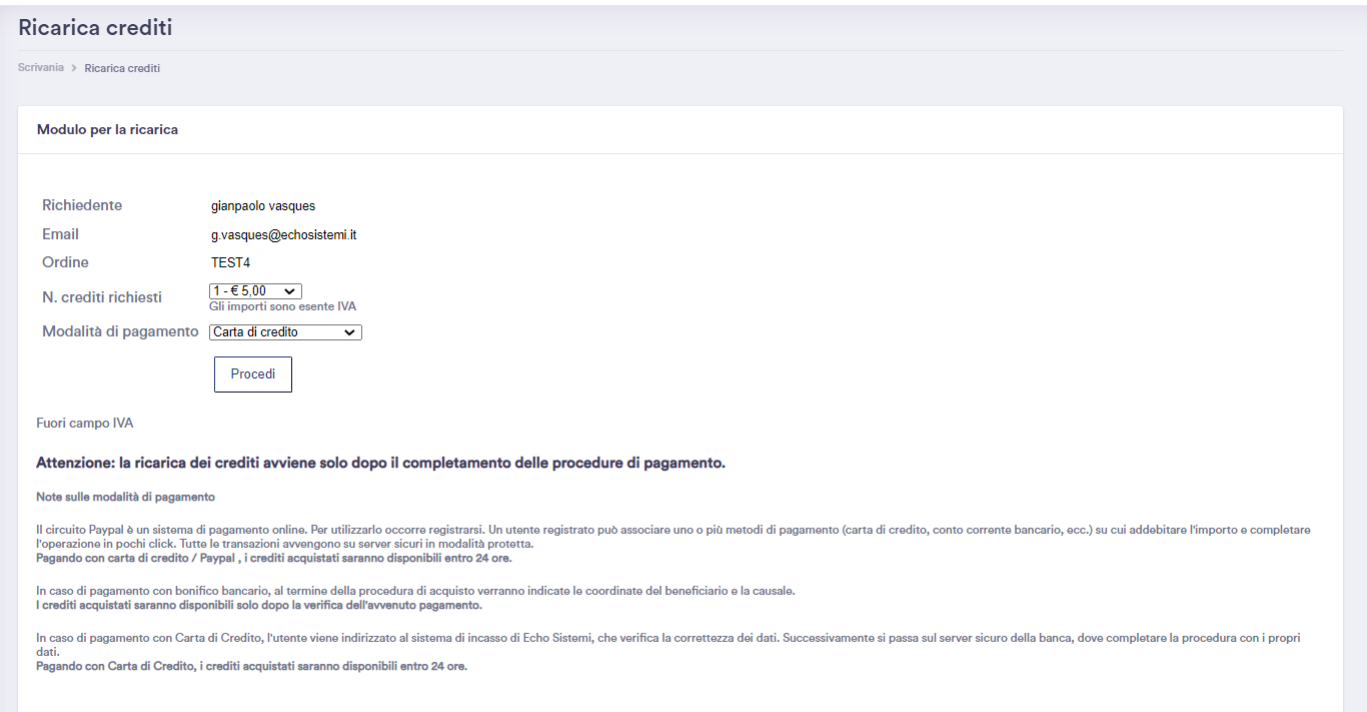